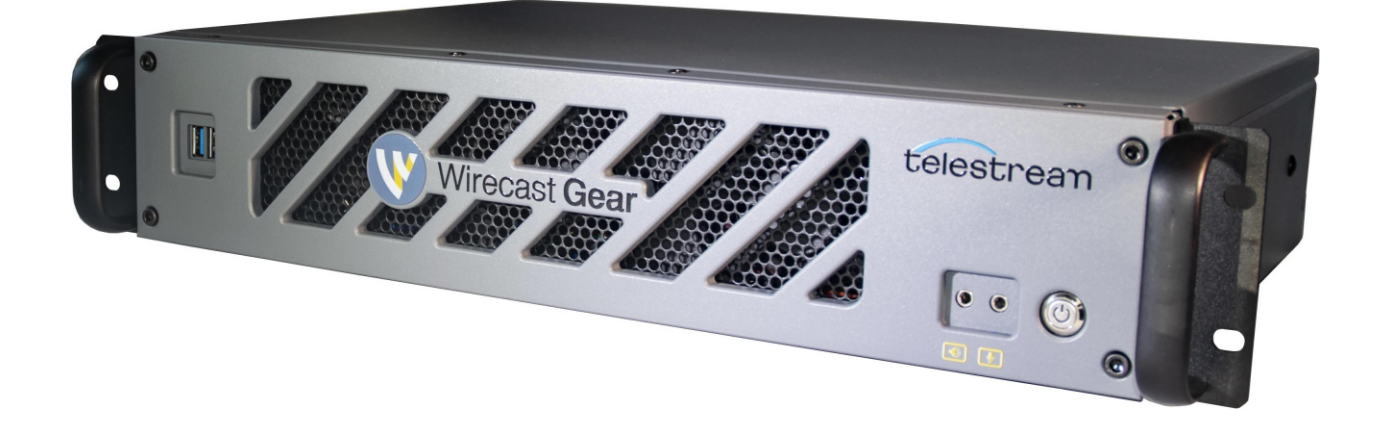

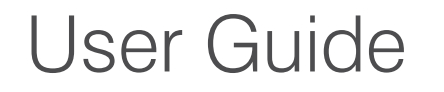

2.0

The latest version of the Wirecast Gear User Guide is available at: http://www.telestream.net/pdfs/user-guides/Wirecast-Gear-2-User-Guide.pdf

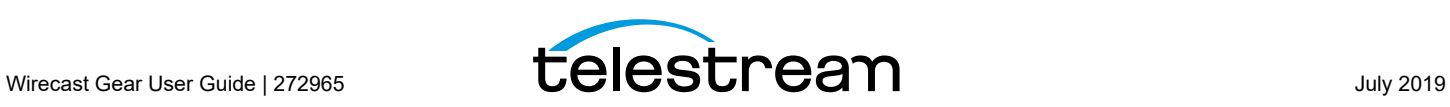

# **Contents**

**[Preface](#page-4-0) 5**

#### **[Introduction to](#page-8-0)  [Wirecast Gear](#page-8-0) 9**

[Introduction](#page-8-1) **9** [Overview](#page-8-2) **9** [Wirecast Gear Models](#page-8-3) **9** [Features](#page-9-0) **10** [Unpacking Wirecast Gear](#page-9-1) **10** [Registering Wirecast Gear](#page-10-0) **11** [Specifications](#page-10-1) **11** [Operating System Specifications](#page-10-2) **11** [Software Specifications](#page-10-3) **11** [Hardware Specifications](#page-11-0) **12**

#### **[Wirecast Gear](#page-12-0)  [Panels](#page-12-0) 13**

[Introduction](#page-12-1) **13** [Front Panel](#page-13-0) **14** [Rear Panel](#page-14-0) **15** [Rear Panel Differences](#page-15-0) **16**

#### **[Installation of](#page-18-0)  [Wirecast Gear](#page-18-0) 19**

[Introduction](#page-18-1) **19** [Physical Mounting](#page-18-2) **19** [Connections](#page-18-3) **19**

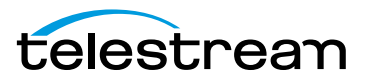

#### **[Using](#page-22-0)  [Wirecast Gear](#page-22-0) 23**

[Introduction](#page-22-1) **23** [Getting Started](#page-22-2) **23** [First Time Boot](#page-22-3) **23**

#### **[Troubleshooting](#page-26-0)  [and Updating Wirecast Gear](#page-26-0) 27**

[Introduction](#page-26-1) **27** [General](#page-26-2) **27** [Drive Initialization](#page-27-0) **28** [Windows Update Issues](#page-28-0) **29**

#### **[Support for](#page-30-0)  [Wirecast Gear](#page-30-0) 31**

[Introduction](#page-30-1) **31** [Obtaining Support | Information | Assistance](#page-30-2) **31** [Return Merchandise Authorization \(RMA\) Procedure](#page-32-0) **33** [Support and RMA Process](#page-32-1) **33**

#### **[Regulatory Compliance Statements](#page-34-0) 35**

[Introduction](#page-34-1) **35**

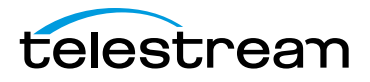

# **Preface**

## <span id="page-4-0"></span>**Copyrights and Trademark Notices**

Copyright 2019 Telestream, LLC. All rights reserved. No part of this publication may be reproduced, transmitted, transcribed, altered, or translated into any languages without written permission of Telestream, LLC. Information and specifications in this document are subject to change without notice and do not represent a commitment on the part of Telestream.

Telestream, CaptionMaker, Episode, Flip4Mac, FlipFactory, Flip Player, Gameshow, GraphicsFactory, Lightspeed, MetaFlip, Post Producer, ScreenFlow, Split-and-Stitch, Switch, Tempo, TrafficManager, Vantage, VOD Producer and Wirecast, are registered trademarks and Cricket, e-Captioning, iQ, iVMS, iVMS ASM, Inspector, MacCaption, Pipeline, Vidchecker, and Surveyor are trademarks of Telestream, LLC. All other trademarks are the property of their respective owners.

# **Limited Warranty and Disclaimers**

Telestream, LLC (the Company) warrants to the original registered end user that the product will perform as stated below for a period of one (1) year from the date of shipment from factory, unless the customer has purchased additional warranty periods.

The Product hardware components, including equipment supplied but not manufactured by the Company but NOT including any third party equipment that has been substituted by the Distributor for such equipment (the "Hardware"), will be free from defects in materials and workmanship under normal operating conditions and use.

## **Warranty Remedies**

Your sole remedies under this limited warranty are as follows:

The Company will either repair or replace (at its option) any defective Hardware component or part with new or fully functioning hardware components.

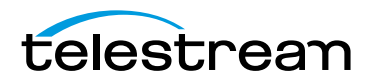

Components may not be necessarily the same, but will be of equivalent operation and quality.

### **Software Updates**

Except as may be provided in a separate agreement between Telestream and You, if any, Telestream is under no obligation to maintain or support the Software and Telestream has no obligation to furnish you with any further assistance, technical support, documentation, software, update, upgrades, or information of any nature or kind.

**Note:** Wirecast Gear includes 90 days of complimentary support on both hardware and software.

## **Restrictions and Conditions of Limited Warranty**

This Limited Warranty will be void and of no force and effect if (i) Product Hardware or Software Media, or any part thereof, is damaged due to abuse, misuse, alteration, neglect, or shipping, or as a result of service or modification by a party other than the Company, or (ii) Software is modified without the written consent of the Company.

### **Limitations of Warranties**

THE EXPRESS WARRANTIES SET FORTH IN THIS AGREEMENT ARE IN LIEU OF ALL OTHER WARRANTIES, EXPRESS OR IMPLIED, INCLUDING, WITHOUT LIMITATION, ANY WARRANTIES OF MERCHANTABILITY OR FITNESS FOR A PARTICULAR PURPOSE. No oral or written information or advice given by the Company, its distributors, dealers or agents, shall increase the scope of this Limited Warranty or create any new warranties.

Geographical Limitation of Warranty—This limited warranty is valid only within the country in which the Product is purchased/licensed.

Limitations on Remedies—YOUR EXCLUSIVE REMEDIES, AND THE ENTIRE LIABILITY OF TELESTREAM, LLC WITH RESPECT TO THE PRODUCT, SHALL BE AS STATED IN THIS LIMITED WARRANTY. Your sole and exclusive remedy for any and all breaches of any Limited Warranty by the Company shall be the recovery of reasonable damages which, in the aggregate, shall not exceed the total amount of the combined license fee and purchase price paid by you for the Product.

### **Damages**

TELESTREAM, LLC SHALL NOT BE LIABLE TO YOU FOR ANY DAMAGES, INCLUDING ANY LOST PROFITS, LOST SAVINGS, OR OTHER INCIDENTAL OR CONSEQUENTIAL DAMAGES ARISING OUT OF YOUR USE OR INABILITY TO USE THE PRODUCT, OR THE BREACH OF ANY EXPRESS OR IMPLIED WARRANTY, EVEN IF THE COMPANY HAS BEEN ADVISED OF

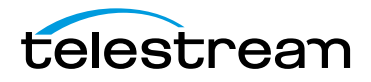

THE POSSIBILITY OF THOSE DAMAGES, OR ANY REMEDY PROVIDED FAILS OF ITS ESSENTIAL PURPOSE.

Further information regarding this limited warranty may be obtained by writing: Telestream, LLC 848 Gold Flat Road Nevada City, CA 95959 USA

You can call Telestream, LLC via telephone at (530) 470-1300.

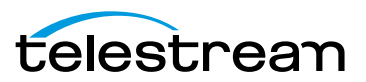

**Preface**

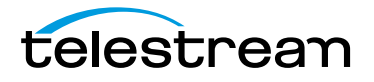

# **Introduction to Wirecast Gear**

## <span id="page-8-1"></span><span id="page-8-0"></span>**Introduction**

This section presents an overview of Wirecast Gear models, features, etc., and how to unpack, setup, and register it. Specifications are also provided.

### **Topics**

- **[Overview](#page-8-2)**
- [Unpacking Wirecast Gear](#page-9-1)
- [Registering Wirecast Gear](#page-10-0)
- **[Specifications](#page-10-1)**

## <span id="page-8-2"></span>**Overview**

Wirecast Gear is an integrated solution for live production, streaming, video ingest and more. It is designed to provide an easy to operate experience and is based on a standard Windows personal computer.

**Note:** Consult the Wirecast User Guide included with Wirecast Gear. You can download this user guide from the Telestream web site at: <http://www.telestream.net/telestream-support/wire-cast/help.htm>

## <span id="page-8-3"></span>**Wirecast Gear Models**

Wirecast Gear is available in these models:

- **•** 310 4x HDMI Capture: 1x QuickSync x264 Encode + Many MOV Encodes
- **•** 320 4x SDI Capture: 1x QuickSync x264 Encode + Many MOV Encodes
- **•** 420 5x SDI Capture + 1x SDI Output: 4x NVENC x264 Encodes + Many MOV Encodes

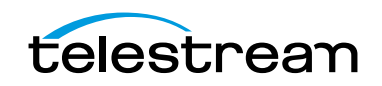

**Note:** Additional encodes possible but may require reduced workflow.

## <span id="page-9-0"></span>**Features**

- **•** Windows 10 Pro 64-bit OS
- **•** 4 Port (SDI or HDMI) high quality video ingest
- **•** Wirecast Pro
- **•** Convertible mini case with rubber feet for table-top use and included rackmount brackets for installing in approved flight/transport cases or in-place rack configurations. Unit has no platter-based hard drives, making it ideal for transport
- **•** Extensive source inputs including professional video connectors
- **•** Multiple LAN ports, USB 3.1 (including Type C) and more
- **•** USB 3.1 (including Type C) and more
- **•** ISO recording with full Instant Replay capability
- **•** Three (model 310/320) or four (model 420) digital video output ports for multiple display configuration and on-site large format display outputs (IMAG) with lowest latency including support for up to UHD/4K resolutions
- **•** Live source processing including scaling, rotation, color correction and keying.
- **•** Compatible with industry standard applications such as Adobe CC, Microsoft Office and most standard Windows 10 compatible applications/utilities
- **•** System Refresh allows quick recovery to factory settings in case of system corruption or failure. All Telestream loaded applications will be recovered (user applications must be reinstalled)

# <span id="page-9-1"></span>**Unpacking Wirecast Gear**

Unpack the contents of the shipping container; identify each component and determine that it has arrived in satisfactory condition.

If there is shipping damage to the box, note it on your shipping documents and contact the carrier immediately. If the computer or box contents are damaged in any way, you should file a claim with the carrier and notify Telestream immediately.

**Note:** Save the shipping container and packaging materials and store them in a safe place. If you require service—or move your Wirecast Gear — the packaging materials should be used for safe shipment.

## **Shipping Container Contents**

Each Wirecast Gear box contains the following:

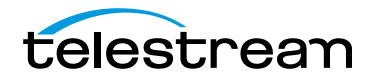

- **•** Wirecast Gear computer
- **•** Wireless Keyboard/Mouse combo
- **•** Power cord
- **•** Plastic bag

# <span id="page-10-0"></span>**Registering Wirecast Gear**

Registering your Wirecast Gear system is a requirement to gain access to your licensed copies of Telestream-bundled software. It also ensures the following:

Safety—so you'll be kept informed of product feature updates and improvements

Service—to receive the excellent Telestream warranty service and technical support

Security—in the event of loss, theft or catastrophic events, your registration may serve as proof of purchase for your insurance carrier

Registration is quick, easy, and important—follow these steps:

- **1.** Go to the Wirecast Gear registration web page: [http://www.telestream.net/](http://www.telestream.net/telestream-support/Wirecast-Gear/register.htm) [telestream-support/Wirecast-Gear/register.htm](http://www.telestream.net/telestream-support/Wirecast-Gear/register.htm)
- **2.** Complete the Wirecast Gear registration.
- **3.** Click Submit to complete registration.

## <span id="page-10-4"></span><span id="page-10-1"></span>**Specifications**

The following topics summarize Wirecast Gear specifications.

**CAUTION:** Wirecast Gear is a sealed device, with no user-serviceable parts or useraccessible expansion slots. You should never open or attempt to upgrade or alter the computer. Doing so exposes you to electrical hazard, may damage the unit, and may invalidate your warranty. If you have hardware or software problems with your Wirecast Gear, follow the steps in the [Return Merchandise Authorization \(RMA\)](#page-32-2)  [Procedure](#page-32-2) later in this guide to obtain service.

## <span id="page-10-2"></span>**Operating System Specifications**

Wirecast Gear is pre-installed with Windows 10 OS. Please see the Microsoft web site for specifications.

## <span id="page-10-3"></span>**Software Specifications**

- **•** Telestream Wirecast Pro application software
- **•** Telestream Switch application software
- **•** NewBlueFX Titler Live

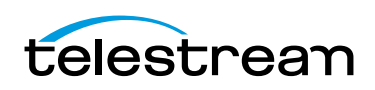

## <span id="page-11-0"></span>**Hardware Specifications**

- **•** Intel Core XEON E-2176G 12M Six Core 3.7GHz/4.7GHz Turbo
- **•** Intel UHD Graphics 630 (model 310/320)
- **•** NVIDIA QUADRO (model 420)
- **•** Memory 16GB DDR4 Dual Channel Memory
- **•** System Drive M.2 NVMe System Drive
- **•** Storage Drive(s) High speed SATA 6Gb/s SSD
- **•** Video Ingest Four (model 310/320) or five (model 420) channel professional camera inputs with HDMI or SDI
- **•** Motherboard features
	- **–** Intel® USB 3.1 with USB Type-C™
	- **–** 115dB SNR HD Audio with Built-in Rear Audio Amplifier
	- **–** Dual Intel® GbE LAN RJ45
	- **–** PS/2 Keyboard/Mouse Port
	- **–** USB 3.0 Ports 4 rear/2 front
	- **–** Display outputs DVI-D, dual HDMI, dual DP (310/320), quad DP (model 420)
- **•** Wireless Keyboard and Mouse combo
- **•** Power Supply: AC input, auto-sensing, suitable for most countries worldwide
	- **–** Input Range: 90 ~ 264Vac (RMS), Full Range Input
	- **–** Frequency: 47 ~ 63Hz
	- **–** Input Current: Max 6A (RMS) @ 115Vac, 3A (RMS) @ 230Va
- **•** Dimensions: 16.55 x 9.85 x 2.25 inches, 2.0 U rackmount height

**Note:** Wirecast Gear has no user-serviceable parts. Any repair or additional PCI card installation must be performed by Telestream or an authorized Telestream service technician.

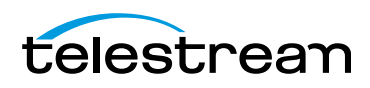

# <span id="page-12-2"></span>**Wirecast Gear Panels**

## <span id="page-12-1"></span><span id="page-12-0"></span>**Introduction**

The following topics describe the Wirecast Gear front and rear panels.

**Note:** Please do not make any connections just yet. First, read the panel and connector descriptions and then proceed to the [Installation of Wirecast Gear](#page-18-4) topic for steps to install and connect to the unit.

Wirecast Gear is available in HDMI and SDI configurations. Both configurations share the same front panel features, but each configuration has a unique rear panel. Wirecast Gear 300 series models include 4-channel HDMI (310) or SDI (320) professional inputs. Wirecast Gear 420 include five SDI capture inputs and one SDI output.

### **Topics**

- [Front Panel](#page-13-0)
- [Rear Panel](#page-14-0)
- [Rear Panel Differences](#page-15-0)

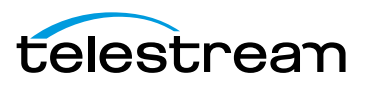

# <span id="page-13-0"></span>**Front Panel**

Wirecast Gear has the following connectors on the front panel.

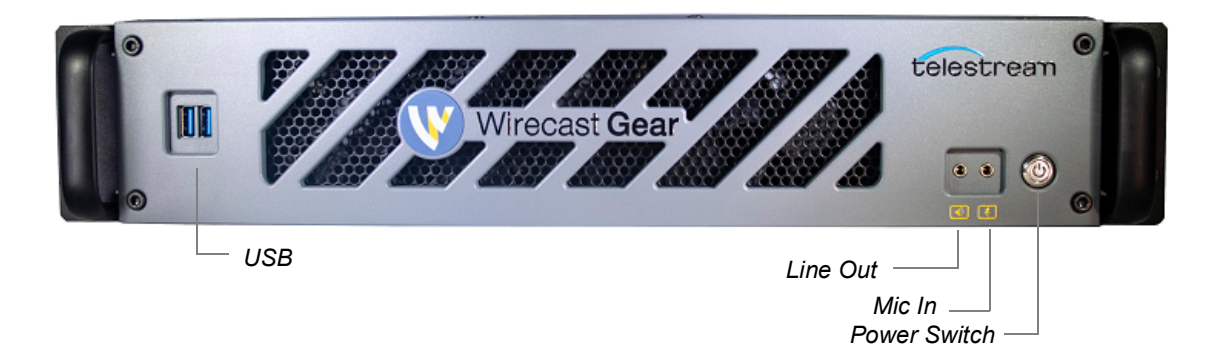

**USB 3.0 Ports** The USB 3.0 port supports the USB 3.0 specification and is compatible to the USB 2.0/1.1 specification. Use this port for USB devices.

**Line Out)** Use this output for headphones or a speaker system.

**Mic In** Use this input for Microphones. Many live producers choose to use a USB-based external audio configuration with either a simple A/D device with professional connectors or a full audio mixer panel for tactile control of audio levels. Contact the reseller who sold you your Wirecast Gear unit for specific brand and model information.

**Power Switch** This button turns the power on and off. When on, a blue light is displayed.

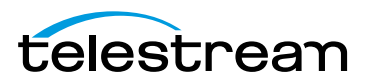

# <span id="page-14-0"></span>**Rear Panel**

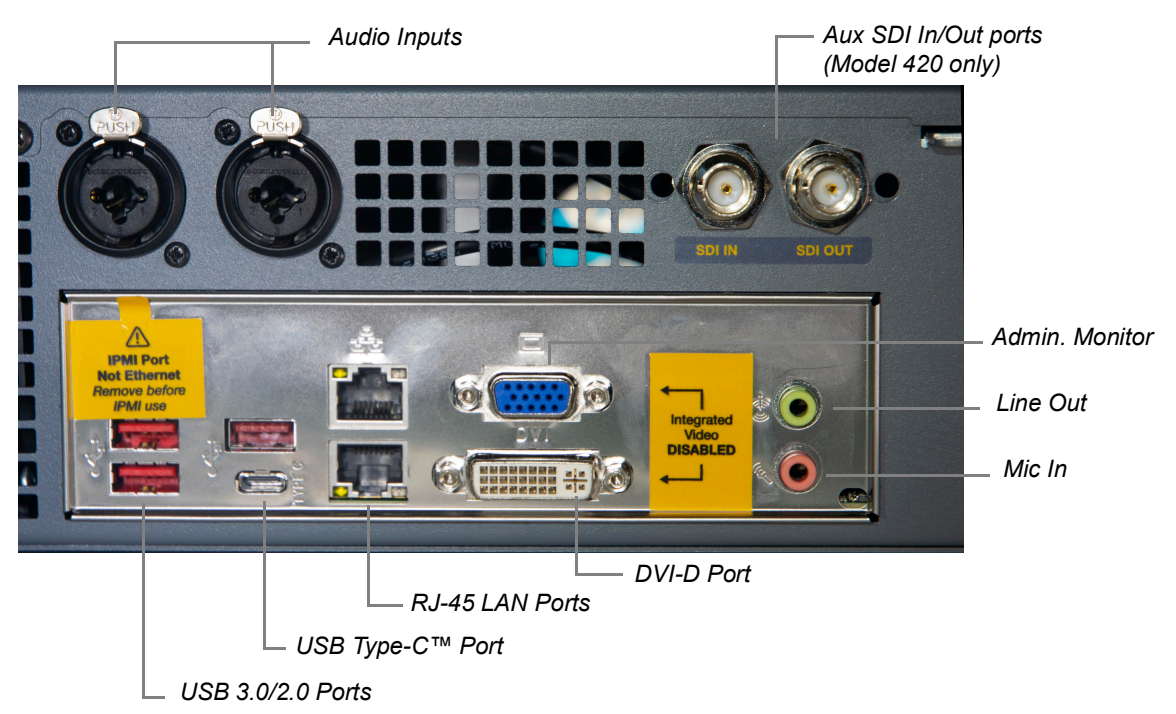

The Rear Panel connectors have the following functionality.

**Audio Inputs** Combination mic (XLR) and line (Quarter Inch Jack) audio inputs.

**Aux SDI Input and Output Ports (Model 420 only)** The SDI IN is the fifth input and the SDI OUT is the single output.

**USB 3.0/2.0 Port** The USB port supports the USB 3.1 specification and is compatible to the USB 3.0/2.0/1.1 specification. Use this port for USB devices.

**USB Type-C™ Port** The USB Type-C port supports the USB 3.1 specification and is compatible to the USB 3.0/2.0/1.1 specification. Use this port for USB devices.

**RJ45 LAN Ports** The Gigabit Ethernet LAN port provides Internet connection at up to 1 Gbps data rate. The following describes the states of the LAN port LEDs.

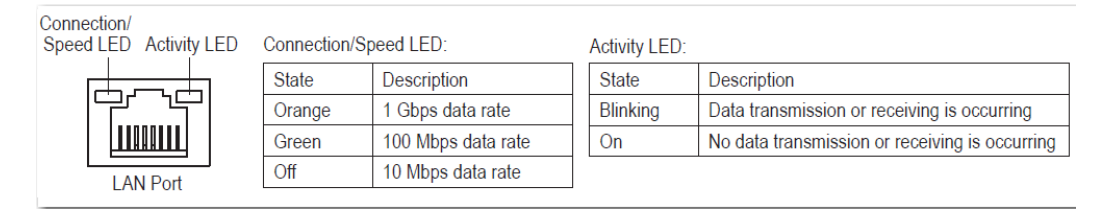

**DVI-D Port** The DVI-D port conforms to the DVI-D specification and supports a maximum resolution of 1920x1200@60 Hz (the actual resolutions supported depend on the monitor being used). Connect a monitor that supports DVI-D connection to this port.

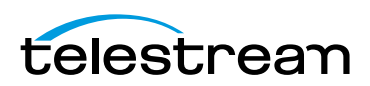

**Note:** The DVI-D port does not support D-Sub connection by adapter.

**Admin. Monitor** Computer monitor port for Administrator use only.

**Line Out (Green)** Line out jack. This jack supports audio amplifying function. For better sound quality, it is recommended that you connect your headphone/speaker to this jack (actual effects may vary by the device being used). Use this audio jack for a headphone or 2-channel speaker. This jack can be used to connect front speakers in a 4/5.1/7.1-channel audio configuration.

**Mic In (Pink)** The Mic in jack. Microphones must be connected to this jack.

**WARNING:** When removing any mic cable, pull it straight out from the connector to prevent causing a short inside the cable connector.

# <span id="page-15-0"></span>**Rear Panel Differences**

Depending on the Wirecast Gear model, four HDMI inputs (model 310), four SDI inputs (models 320), or four SDI inputs and 4 Display Ports (model 420) are provided on the right side of the rear panel. The location and numbering of inputs are shown below.

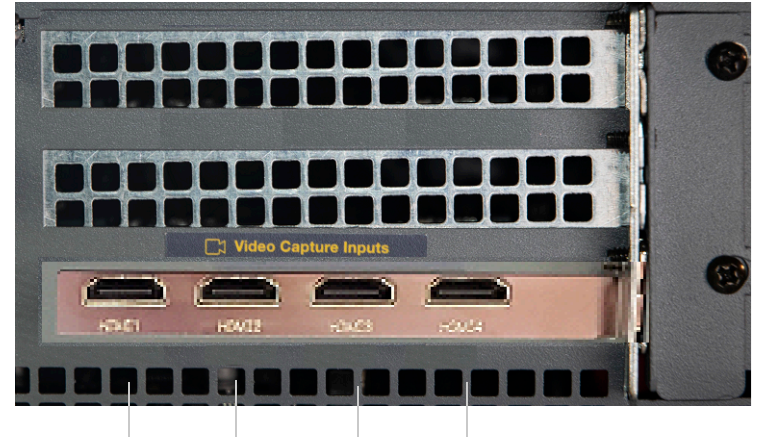

**• Model 310 rear panel with HDMI Only**

*HDMI 1 HDMI 2 HDMI 3 HDMI 4* 

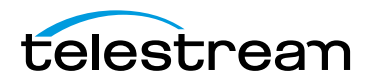

 *SDI 1 SDI 2 SDI 3 SDI 4* 

#### **Model 320 rear panel with SDI only**

#### **Model 420 rear panel with DP and SDI**

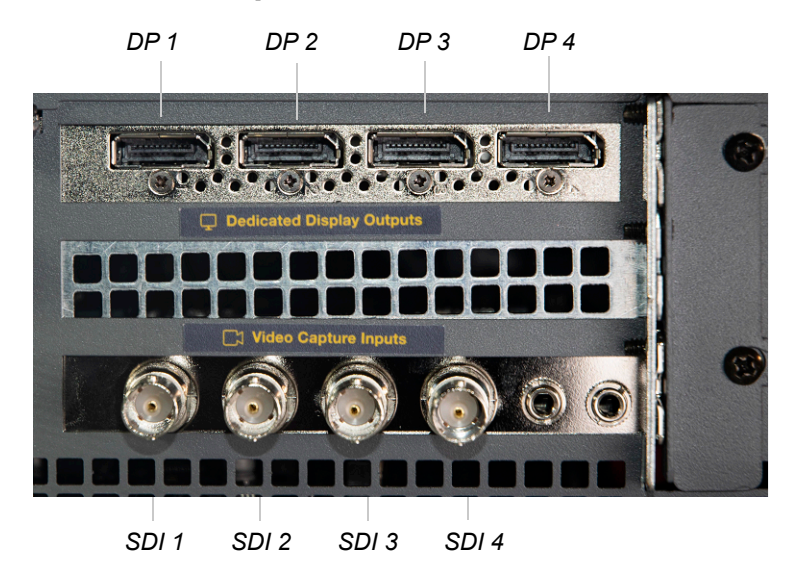

Connect the inputs to your video sources, such as cameras, DVD players, computers, editors, graphics cards, and other devices that produce a video output that you want to use as an input for live production.

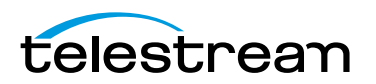

**Wirecast Gear Panels 18**Rear Panel Differences

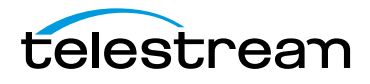

# <span id="page-18-4"></span>**Installation of Wirecast Gear**

## <span id="page-18-1"></span><span id="page-18-0"></span>**Introduction**

This section shows you how to install Wirecast Gear. This includes physical mounting and wireless connections.

**Note:** Before installing Wirecast Gear, read through the section on [Wirecast Gear](#page-12-2)  [Panels](#page-12-2).

### **Topics**

- **[Physical Mounting](#page-18-2)**
- [Connections](#page-18-3)

# <span id="page-18-2"></span>**Physical Mounting**

Wirecast Gear comes configured for table-top use with the included feet pre-attached. The unique size and shape of Wirecast Gear is designed to occupy a minimum of space while making connectors and cables easily accessible.

Also included with all Gear systems are two rack-mount "ears" and screws that allow the system to fit into a standard 19-inch rack and take up 2 RU (Rack Units). This configuration is useful for in-place racks and mobile flypacks where convenient and safe transport of your live production system is required.

**Note:** The rack-mount configuration will require removal of rubber feet remove the vent warning label on top of the unit, if desired. It is there to remind you to never block the top of chassis air vents.

# <span id="page-18-3"></span>**Connections**

To make connections to your Wirecast Gear system, refer to [Wirecast Gear Panels](#page-12-2) for connector functions and locations, and then follow these steps.

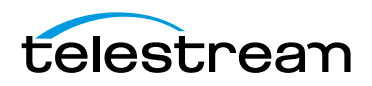

**Note:** The Wirecast Gear system is configured to work with up to three displays.

**1.** If available, plug a network cable into one of the available RJ45 Ethernet jacks.

**Note:** After it is powered on, Wirecast Gear will attempt to automatically connect to your installed network configuration (via LAN). If your network requires authentication or specific configuration, please check with your network administrator to determine computer and network setting requirements.

- **2.** Plug HDMI or SDI cables into the video input connectors on the right rear panel.
- **3.** Plug a standard computer monitor into either the DP (model 310/320) or DVI (model 420) monitor output ports on the back of the unit.

**Note:** Every Wirecast Gear unit has two (model 310/320) or four (model 420) display outputs and one DVI-D output. These are standard display outputs that are used for connecting computer monitors. If you have more than one monitor installed, Wirecast will allow you to send a full screen output of your program to the second display as a program monitor. These are also the ports to be used for in-venue, presentation displays (also known as IMAG) as they provide for the lowest latency output.

- **4.** Make audio input and output connections to Line In, Mic In, Speaker Out.
- **5.** Locate the USB dongles shipped with WC Gear 2.

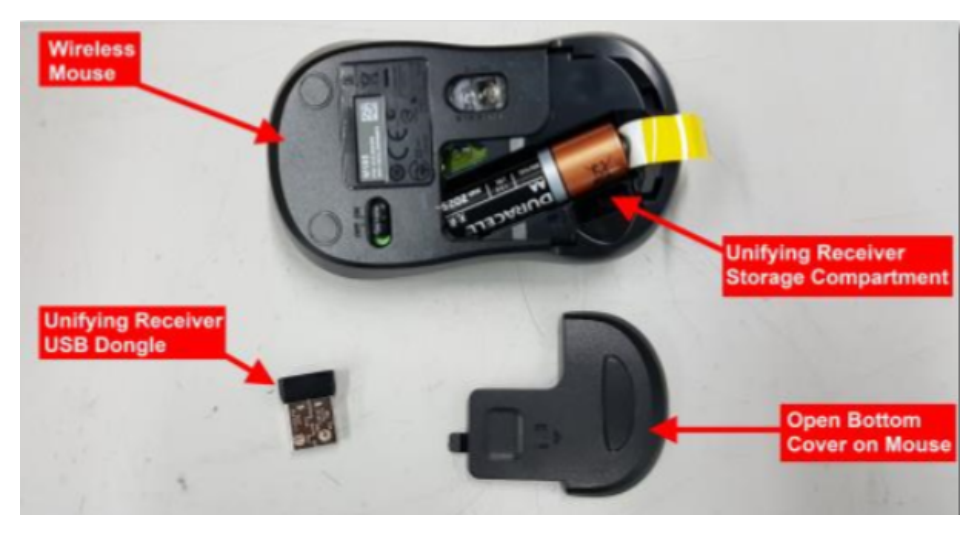

**Note:** The mouse dongle communicates to both the mouse and the keyboard.

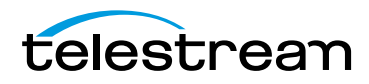

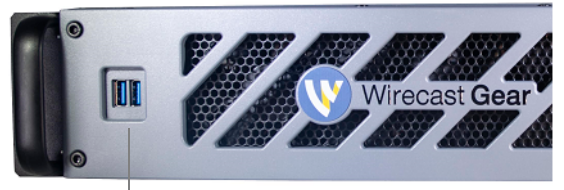

**6.** Insert the USB dongle into a USB port on the front or back of the Wirecast Gear box.

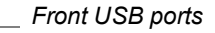

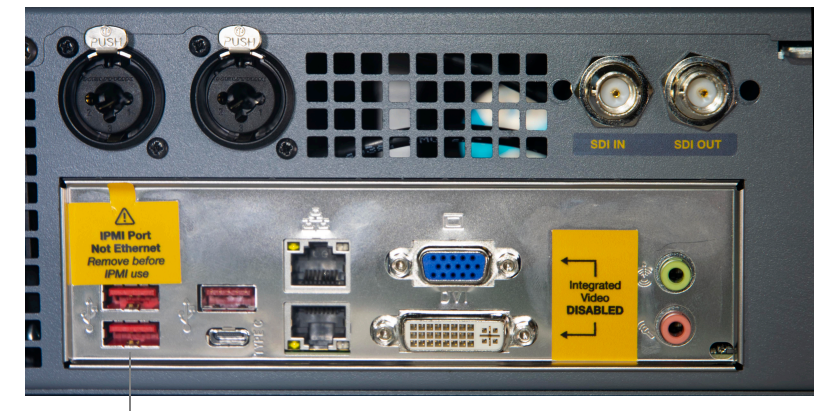

*Rear USB ports*

**7.** Turn the keyboard and mouse on, using the power switch on each.

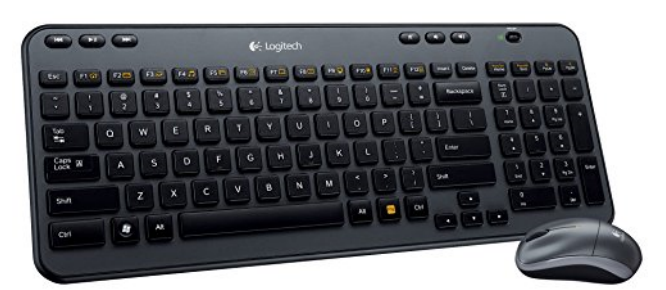

- **8.** After all connections have been made, plug in the attached power cord to provide power to the unit. For input power requirements, see [Specifications](#page-10-4).
- **9.** Turn on Wirecast Gear unit by pushing the power button on the front. The button will light, and the unit will begin to boot up.

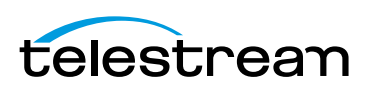

#### **Installation of Wirecast Gear 22**Connections

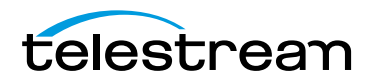

# **Using Wirecast Gear**

## <span id="page-22-1"></span><span id="page-22-0"></span>**Introduction**

This section shows you how to get started using Wirecast Gear and what to do when you boot up for the first time.

### **Topics**

- [Getting Started](#page-22-2)
- [First Time Boot](#page-22-3)

## <span id="page-22-2"></span>**Getting Started**

To get started using Wirecast Gear, follow these steps:

- **1.** If you aren't familiar with Wirecast, read the Wirecast User Guide. You can download it from the Telestream web site at: <http://www.telestream.net/telestream-support/wire-cast/help.htm>
- **2.** Personalize Windows as explained in the First Time Boot topic below.
- **3.** Create individual Windows user accounts on the Wirecast Gear machine, if desired.

You are now ready to start using Wirecast to stream your live presentations.

# <span id="page-22-3"></span>**First Time Boot**

Every Wirecast Gear unit includes a pre-activated copy of Windows 10 Pro 64-bit. There is no need to enter a serial number or product key.

When you first power up Wirecast Gear, you are prompted to configure Windows for your locale and personal preferences. The following screen shots explain this process:

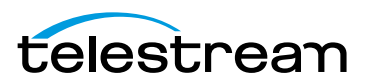

**1.** Select Location, Language and Time.

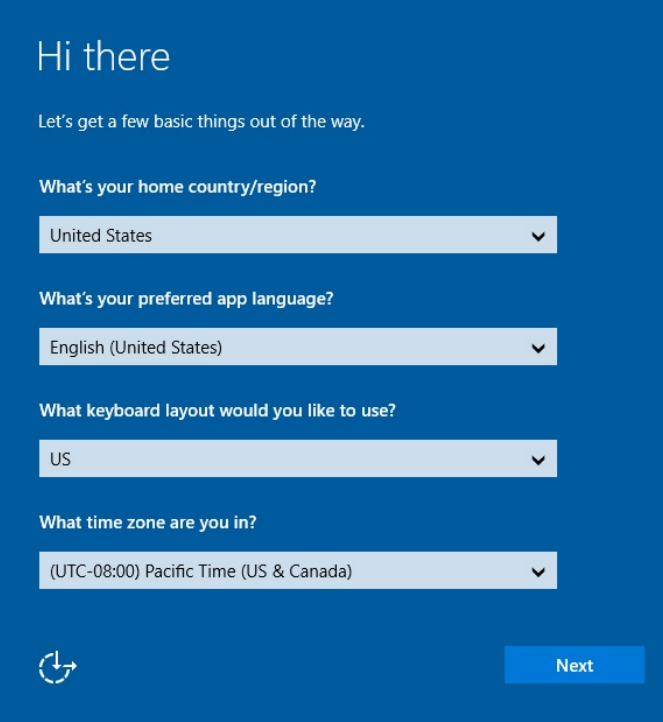

**2.** When the Microsoft License Acceptance displays, read and click Accept.

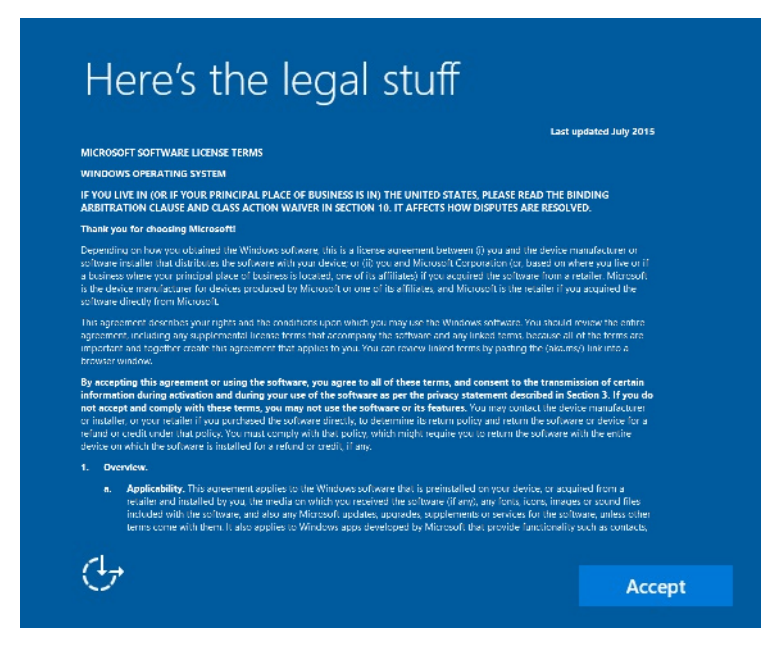

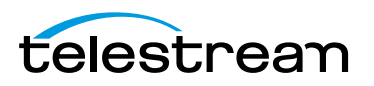

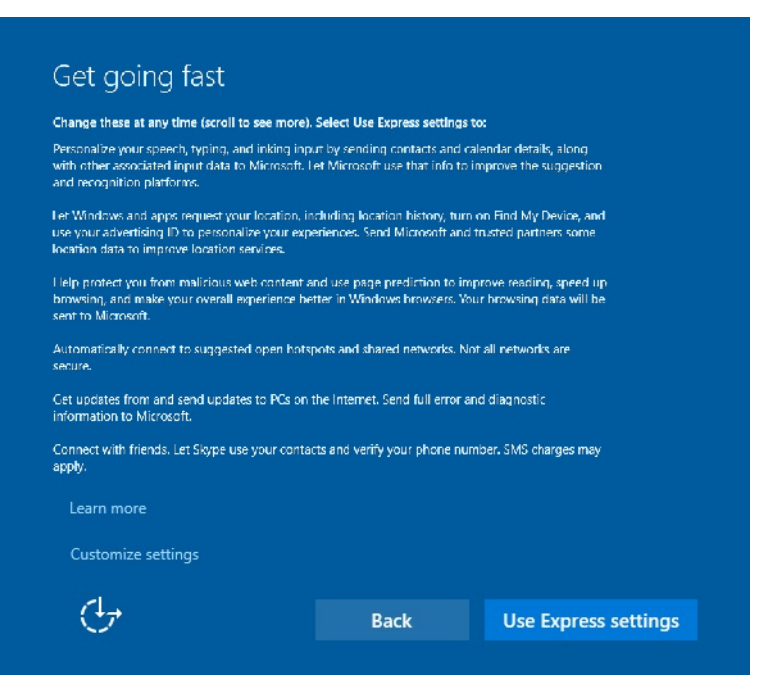

**3.** Unless you have a specific requirement, click Use Express settings.

**4.** When the Create Account window displays, enter your user name and password and click Next.

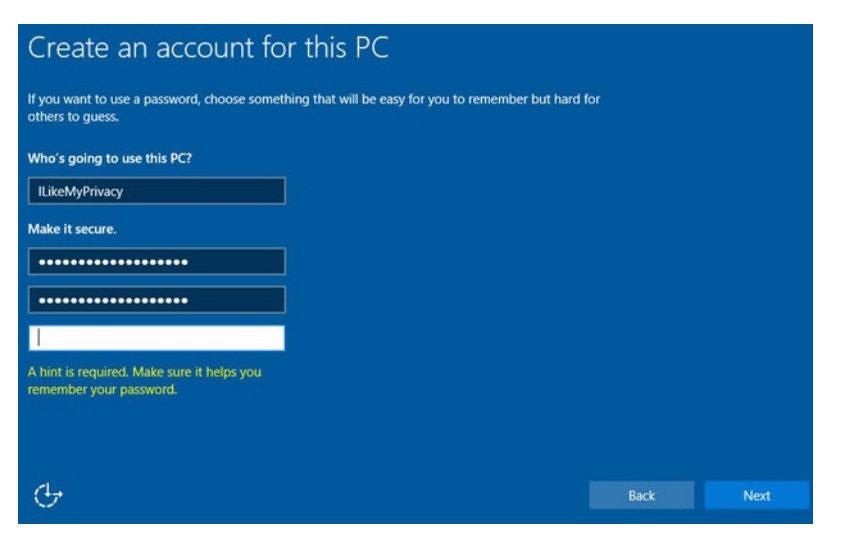

**Note:** If you do not have an account and do not want to create one, click Use Domain then click Skip.

After a brief period of configuration, your Wirecast Gear will boot for the first time into Windows 10.

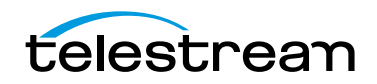

**Using Wirecast Gear 26**First Time Boot

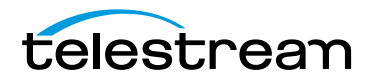

# **Troubleshooting and Updating Wirecast Gear**

## <span id="page-26-1"></span><span id="page-26-0"></span>**Introduction**

This section shows you how to troubleshoot Wirecast Gear and how to get updates

### **Topics**

- [General](#page-26-2)
- [Drive Initialization](#page-27-0)
- [Windows Update Issues](#page-28-0)

# <span id="page-26-2"></span>**General**

If your Wirecast Gear computer does not operate as expected, the following tips may provide assistance.

**CAUTION:** Wirecast Gear is a sealed device, with no serviceable parts and no internal peripheral bays. Please do not open the chassis to try to diagnose the hardware failure yourself, unless permitted to do so. This will void your warranty with Telestream and our manufacturer.

- **•** Close any programs (except Wirecast) that you are not using because other programs can take up too much memory.
- **•** Save any work in progress, then close and reopen Wirecast.
- **•** Restart the computer. Random problems can sometimes be resolved by a restart. Be sure to save your work before you shut the computer down.

If you cannot resolve an issue yourself, see [Obtaining Support | Information | Assistance](#page-30-3).

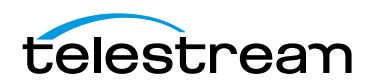

# <span id="page-27-0"></span>**Drive Initialization**

If you have received a Wirecast Gear unit and it is missing the secondary hard drive in Windows, but you can see it in Disk Management (right click on the start button, choose disk management), the drive is just in need of initialization.

To do this, follow these steps:

**1.** Open Disk Management, right click the partition you need to format (partition D), then select Format.

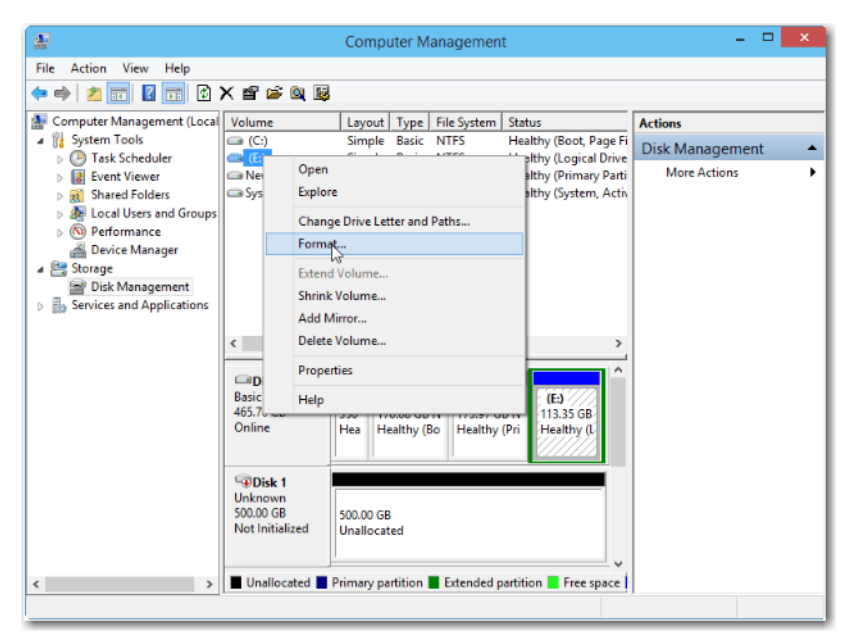

**2.** In the pop-up window, set file system and cluster size, then click OK.

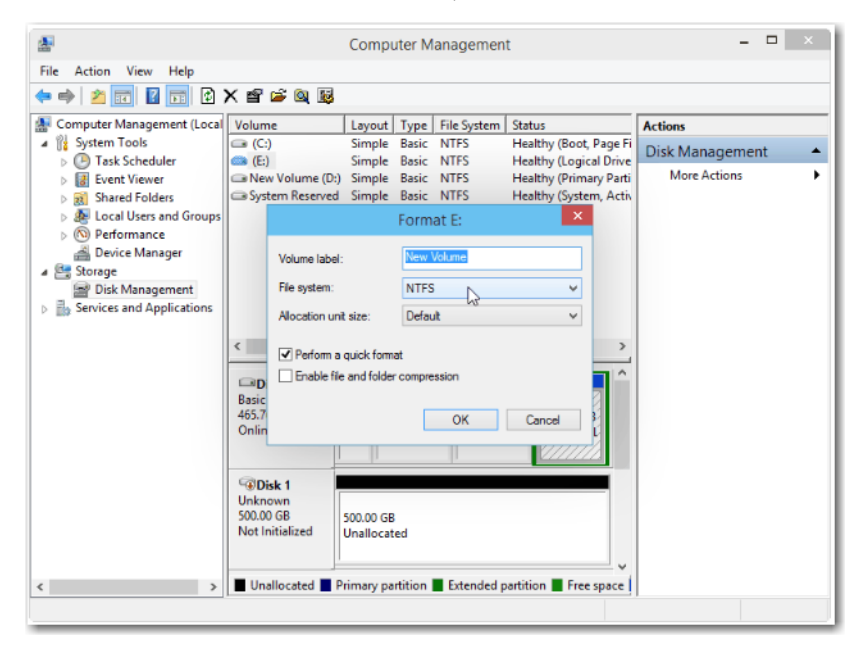

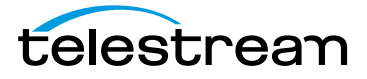

Your drive is now accessible in Wirecast and Windows.

## <span id="page-28-0"></span>**Windows Update Issues**

If you receive an question mark (?) with a yellow exclamation mark next to the capture devices, you may be experiencing a Microsoft Windows update issue.

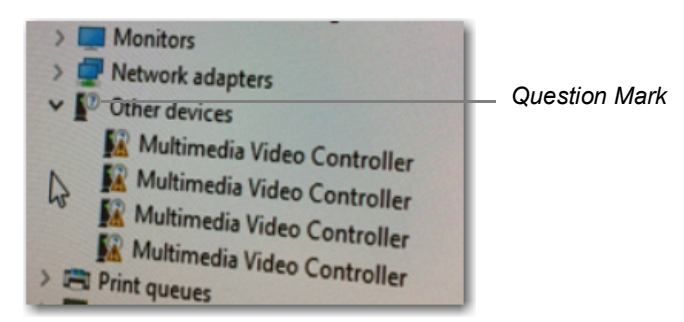

Microsoft issued a statement updates will cause Windows computers (including Wirecast Gear) to lose their drivers to capture devices. Below is a link to an article that further explains the Microsoft Windows update issue:

[http://www.howtogeek.com/243581/windows-10-may-delete-your-programs](http://www.howtogeek.com/243581/windows-10-may-delete-your-programs-without-asking/)without-asking/.

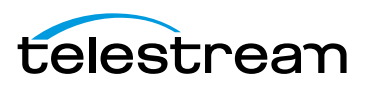

**Troubleshooting and Updating Wirecast Gear 30**Windows Update Issues

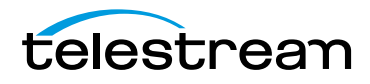

# **Support for Wirecast Gear**

## <span id="page-30-1"></span><span id="page-30-0"></span>**Introduction**

This section shows you how to obtain customer support for Wirecast Gear and how to make returns.

### **Topics**

- [Obtaining Support | Information | Assistance](#page-30-2)
- [Return Merchandise Authorization \(RMA\) Procedure](#page-32-0)

# <span id="page-30-3"></span><span id="page-30-2"></span>**Obtaining Support | Information | Assistance**

Support options for your Wirecast Gear are listed and briefly described below. Provide your organization name, and contact information, and the serial number of the affected unit. If the problem cannot be resolved remotely, request an RMA (Return Material Authorization).

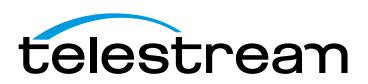

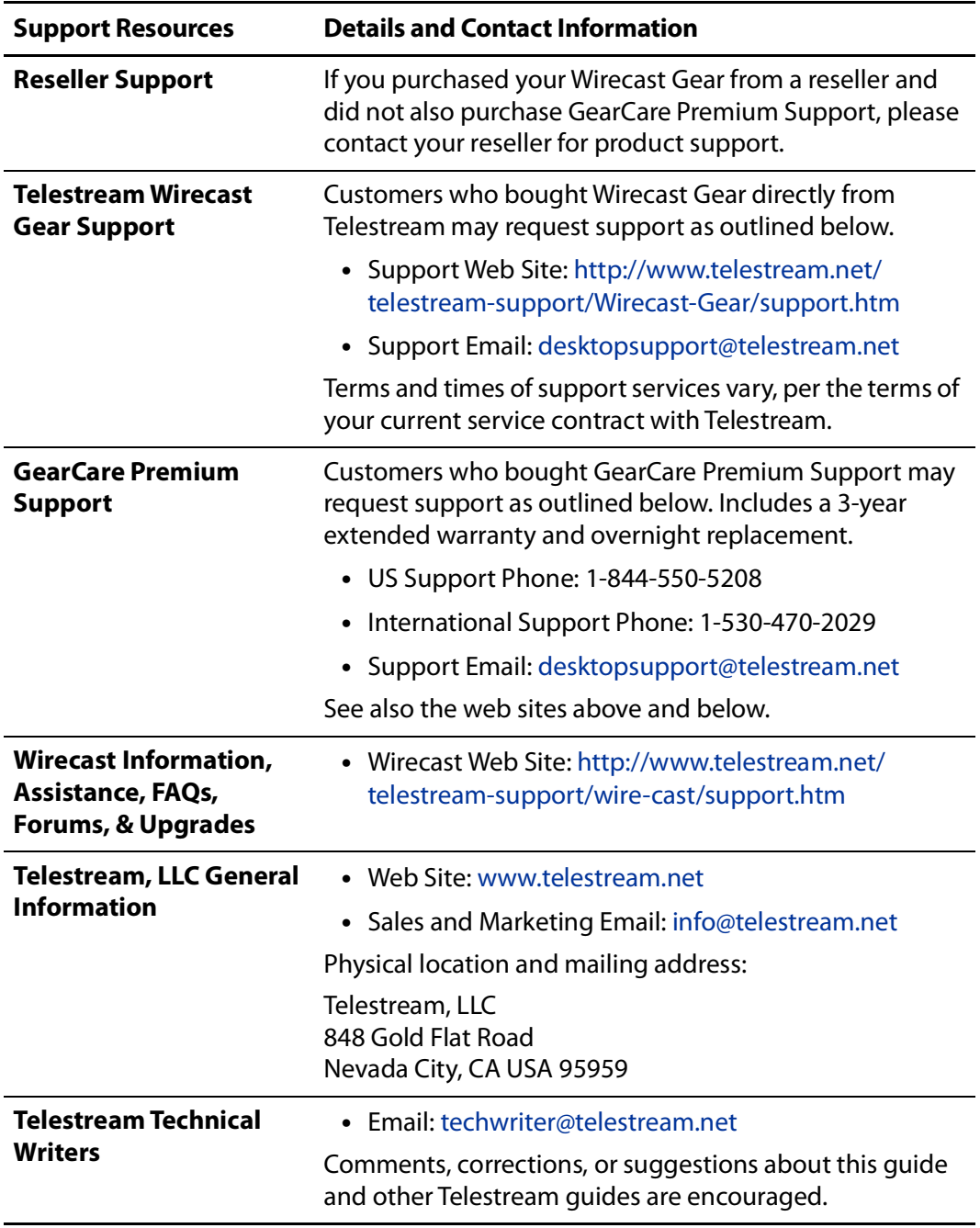

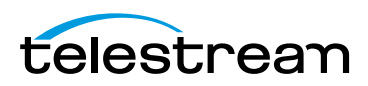

# <span id="page-32-2"></span><span id="page-32-0"></span>**Return Merchandise Authorization (RMA) Procedure**

If your Wirecast Gear needs service of any kind, see [Obtaining Support | Information |](#page-30-2)  [Assistance](#page-30-2) on the previous page for contact information.

If you are instructed by Telestream Support to return your Wirecast Gear, follow the procedure below. Please do not return a Wirecast Gear unit unless you receive an RMA number from Telestream first.

Before returning your Wirecast Gear, Telestream recommends that you back up the entire contents of all computer drives.

### <span id="page-32-1"></span>**Support and RMA Process**

- **1.** Contact the reseller where your hardware was purchased for service. If you purchased directly from Telestream or your unit is covered by Premium Support, contact Telestream.
- **2.** Telestream Support opens a support case for you.
- **3.** Telestream Support follows an established drill-down to categorize the problem, and determine a resolution path.
- **4.** If the problem is beyond our initial level of Support, our representatives will access and diagnose your device remotely. You will need to grant us Internet access to your device.
- **5.** Upon a failed hardware diagnosis, our representative escalates the case to an RMA and gives you instructions for shipping the unit to our manufacturing partner for repair.
- **6.** The RMA process triggers a case with our manufacturing partner.
	- **a.** If you have Premium Support, the manufacturing partner gathers your shipping and contact information and sends you an overnight replacement. The manufacturer will also give you instructions and an RMA for returning the failed unit.
	- **b.** If you do not have Premium Support, the manufacturing partner gives you instructions and an RMA for returning the failed unit and gathers your return shipping information. You are requested to ship the unit to our manufacturing partner for repair and return to you.
- **7.** Upon case resolution, Telestream Support reviews and closes the case and sends you a satisfaction questionnaire.
- **8.** We appreciate your business and ask you to return the questionnaire promptly so that we can continue to improve the quality of our product support to you and our other customers.

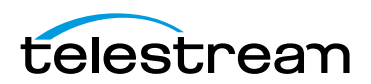

#### **Support for Wirecast Gear 34**

Return Merchandise Authorization (RMA) Procedure

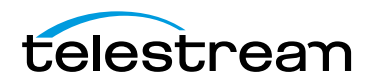

# **Regulatory Compliance Statements**

## <span id="page-34-1"></span><span id="page-34-0"></span>**Introduction**

This section presents the Regulatory Compliance Statements for the Wirecast Gear models 310, 320 and 420. It also includes European Union and European Fair Trade Association Regulatory Compliance, along with Warning and Caution Messages

**Note:** This section will be added after the compliance process has been completed.

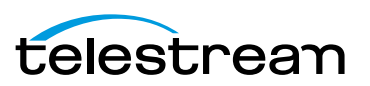

**Regulatory Compliance Statements 36**Introduction

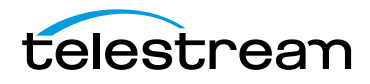